# **An Introduction to Google Chrome**

Box is an online file sharing and cloud content management service and it provides features such as:

# Getting Google Chrome

- 1. To get started with Google Chrome, you have to download it to your computer. To begin downloading, go to [www.google.com/chrome.](http://www.google.com/chrome)
- 2. Click **Download Chrome**.

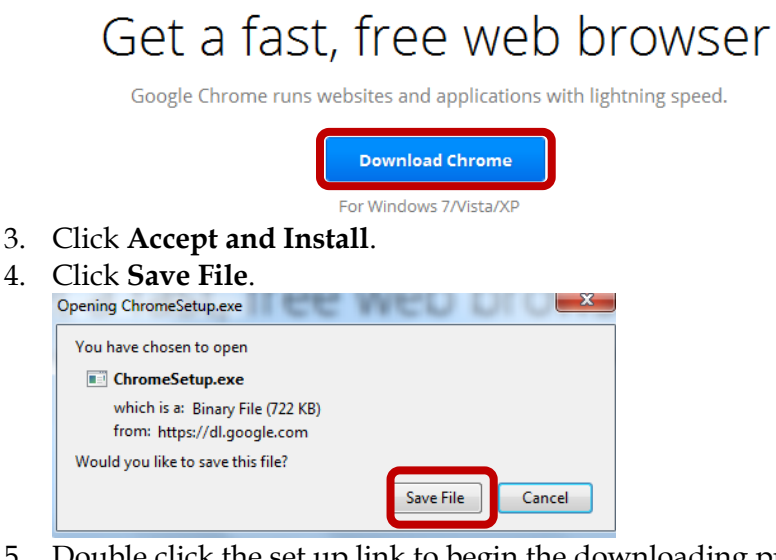

5. Double click the set up link to begin the downloading process. Click **Run**.

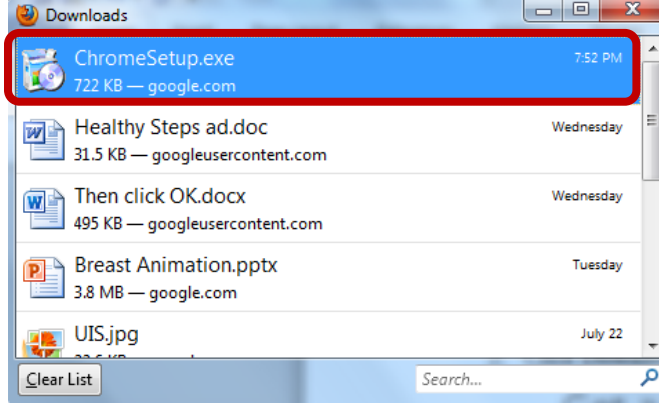

6. After the download is complete, you will be prompted to log in to your Google Account and begin customizing your browser.

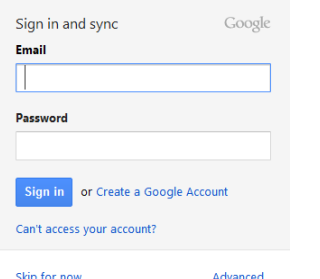

7. At the top of the screen, click **Import bookmarks now**. This will give you the option to import bookmarks in other browsers including Internet Explorer or Firefox.

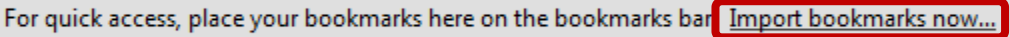

8. Choose a browser to import bookmarks from, and then choose the items you wish to import to Google Chrome. Click **Import**.

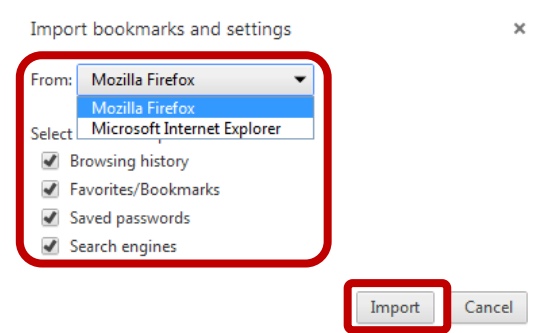

# Getting Started with Google Chrome

After downloading Google Chrome, the icon for the browser will appear at the taskbar of your screen.

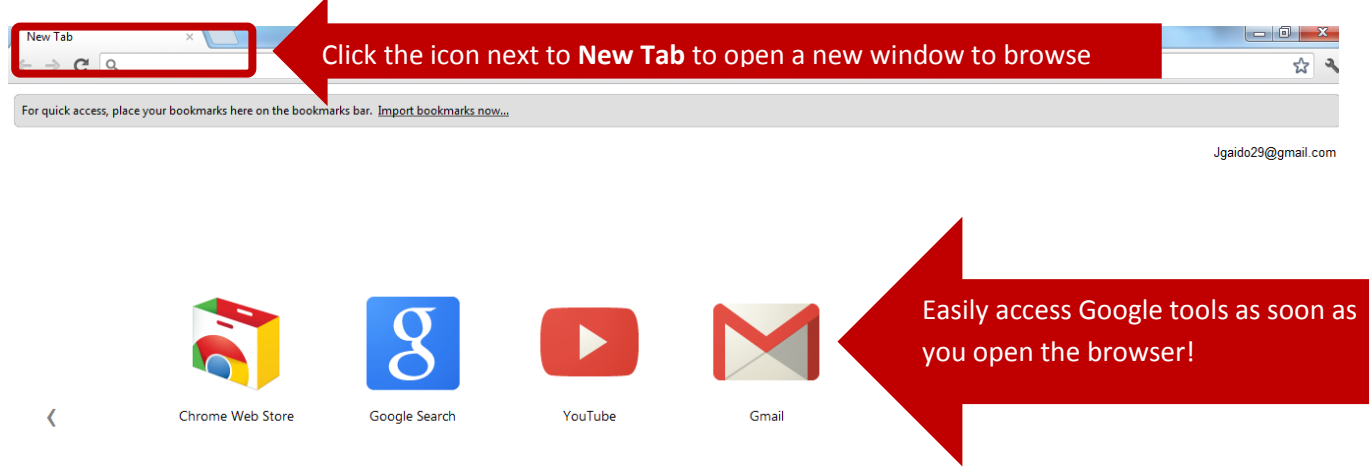

1. Use the **tools icon** to open the tools menu. Here, you can view bookmarks, history, downloads, and adjust settings. Under the **Settings** option, modify the settings of Chrome.

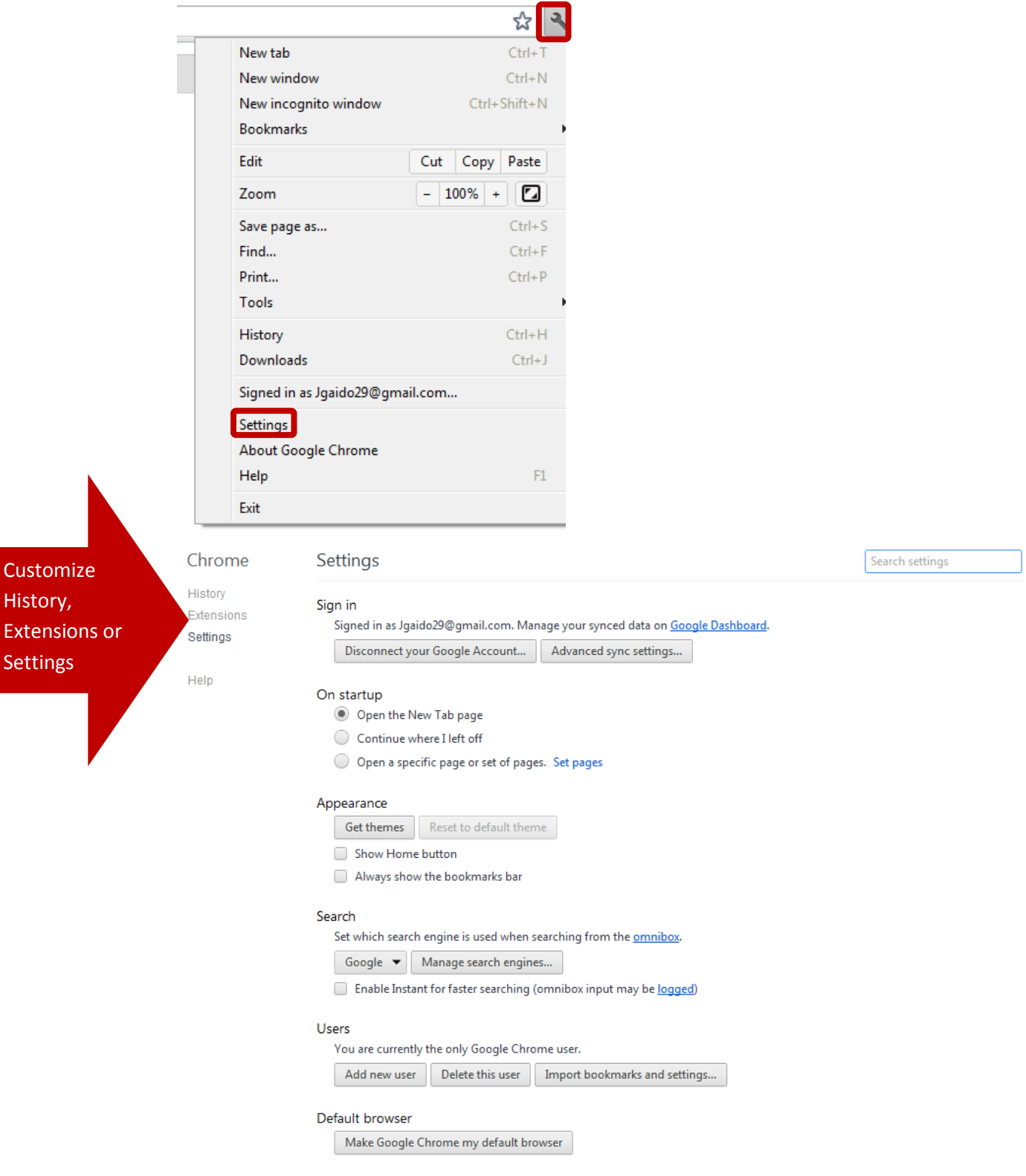

# *Making Google Chrome your Default Browser*

To make Google Chrome your default browser, under the **Settings** tab, under **Default browser**, select **Make Google Chrome my default browser**.

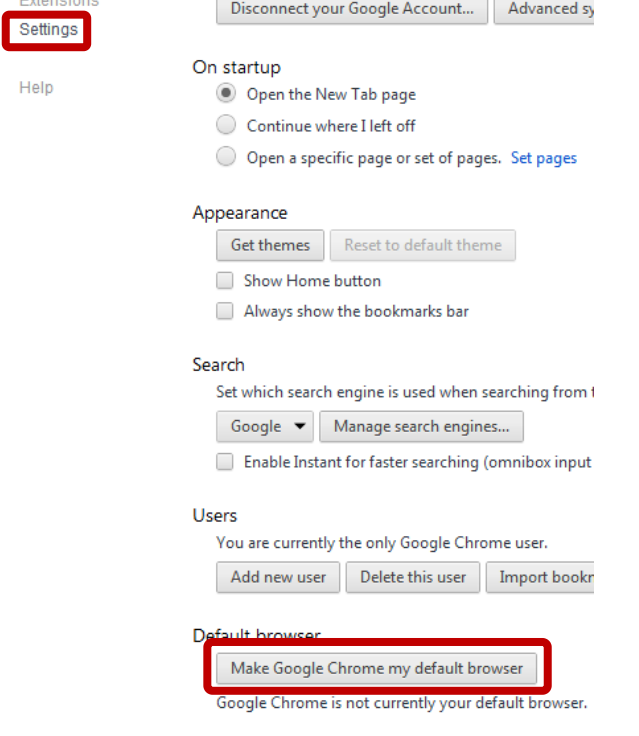

#### *Setting the Homepage*

 $\mathbb{R}$ 

To set the home page,

1. Under the **Settings** tab, click **Show Home button** under **Appearance**.

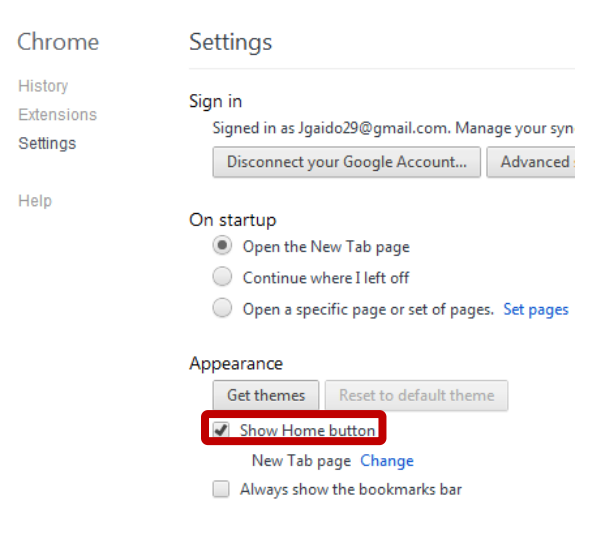

2. Select **Change** next to **New Tab page**.

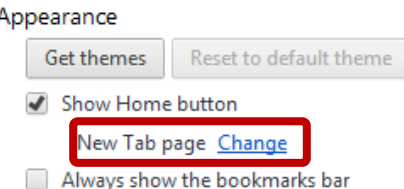

3. Select **Open this page**, and then enter the address for your new home page. Click **Ok**.

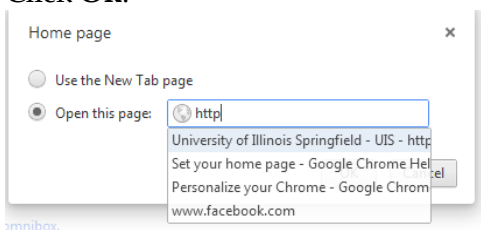

4. Your new home page will appear under **Show Home button**. To change it, click **Change**.

Appearance

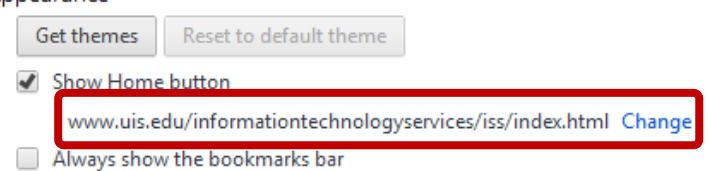

5. The **Home** icon will now appear to the left of the address bar. Click here to advance to the home page at any time.

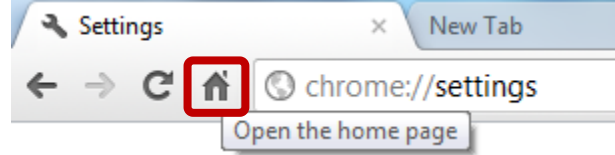

## *Working with Tabs*

To open a new tab for browsing,

1. Click the **icon** next to the open tab.

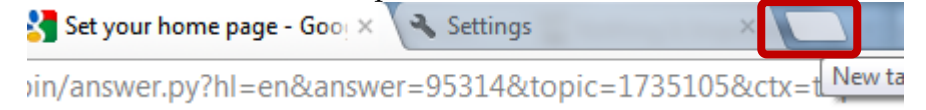

2. To arrange your tabs, simply **click and hold** the tab you wish to move. **Drag** the tab to the position you want it, and release.<br>  $\times \text{New Tab}$  Set your home page. Settinas

<del>n</del> © www.uis.edu University of Illinois Springfield - UIS

3. If you accidentally close a tab and wish to recover it, **right click** a tab along the top toolbar, and select **Reopen closed tab**. It will now reappear on the

#### [Not for Circulation]

#### toolbar!

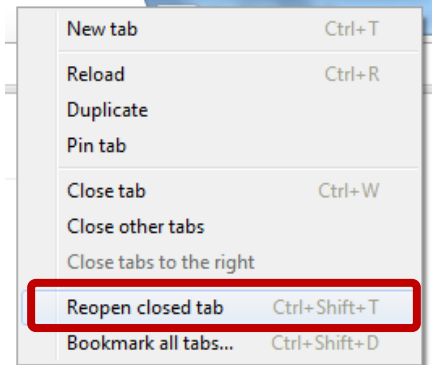

## *Controlling Pop-Ups*

Under the **Tools icon**, select **Settings**. Select **Show advanced settings**.

1. Under **Privacy**, select **Content settings**.

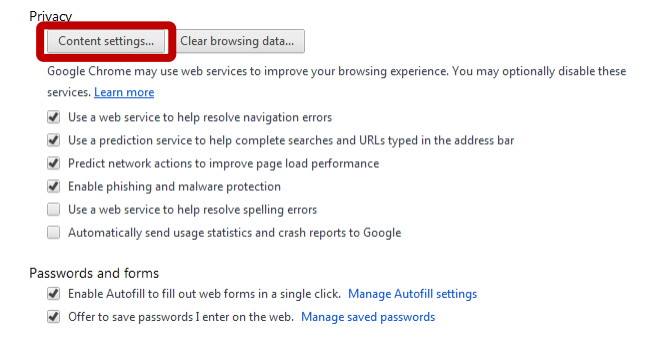

2. Under **Pop-ups**, select whether or not you would like to allow sites to show pop-ups. To enter specific sites, select **Do not allow any site to show popups** and click **Manage exceptions**.

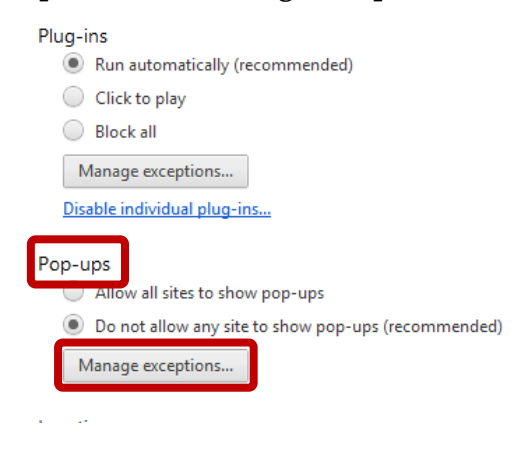

3. Enter the selected website, and select if you would like to allow or not allow pop-ups for the site. Click **OK**.

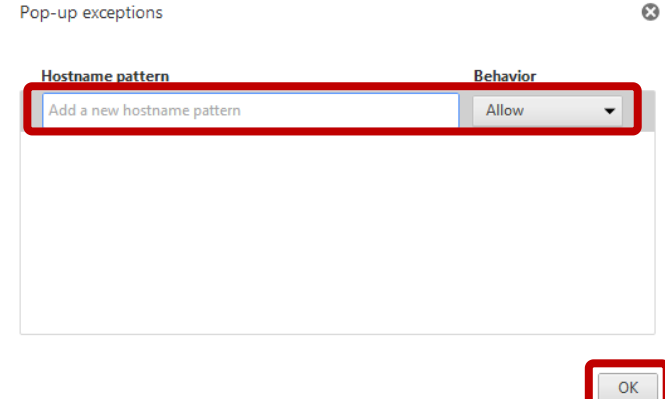

## *Using the Find Feature*

The **Find Feature** allows users to search for keywords directly on webpages. To use this feature,

1. Under the **Tools icon**, select **Find**.

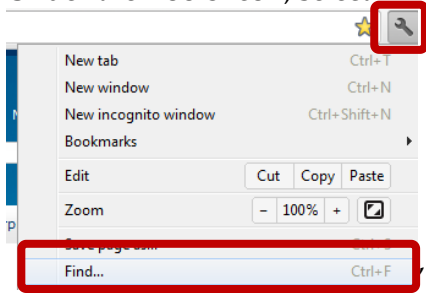

2. In the search bar, enter the word(s) you wish to search for. They will appear **highlighted** in the text of the webpage. You can also use the arrows next to the search bar to scroll through and highlight the next location where the word is found.

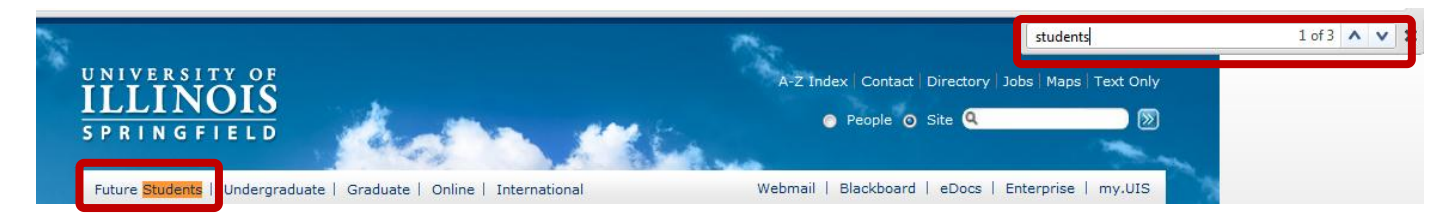

# *Printing*

To print websites from Google Chrome,

1. Under the **Tools icon**, select **Print**.

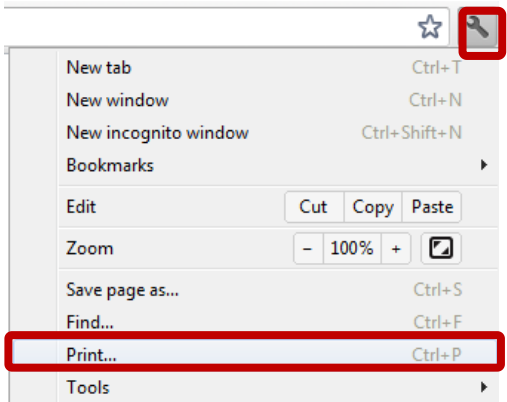

2. On the right side of the page, view a preview and on the left, select your print settings and select **Print**.

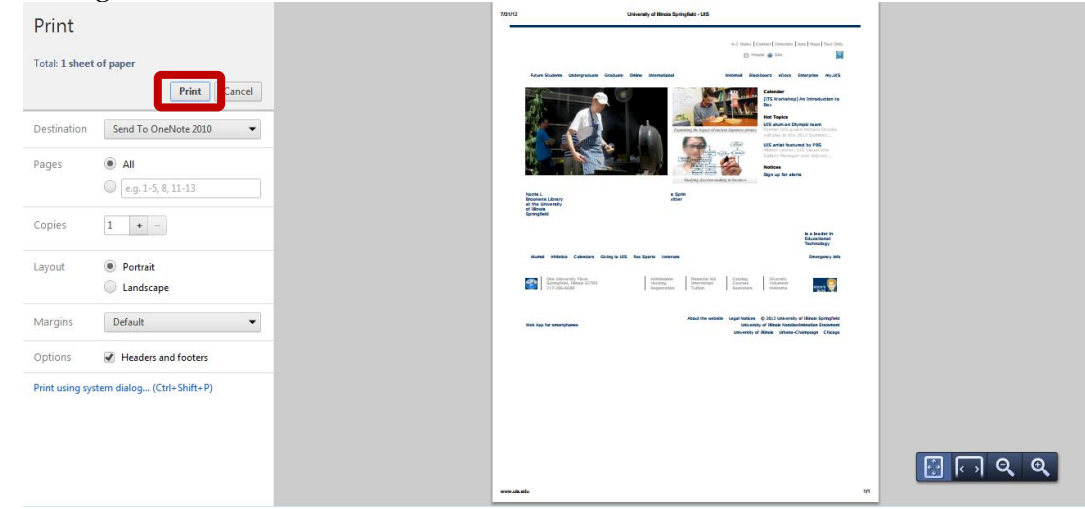

#### *Working with Bookmarks*

To bookmark a webpage,

1. Click the **Yellow Star icon** to the far right of the address bar of the page you wish to bookmark. Enter the folder you wish the bookmark to appear in, and click **Done**. Your bookmark will now appear under your bookmarks tab.

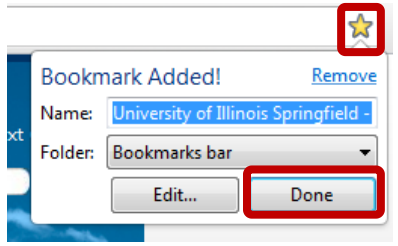

2. To access bookmarks, click the **Tool icon**, and select **Bookmarks**. Here, you can access your bookmarks, bookmarks bar, import bookmarks, and more!

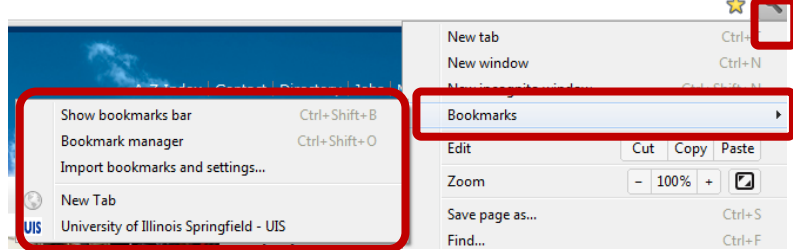

3. To **delete** a bookmark, **right click** the bookmark you wish to delete from the **Bookmarks tab**. Select **Delete**.

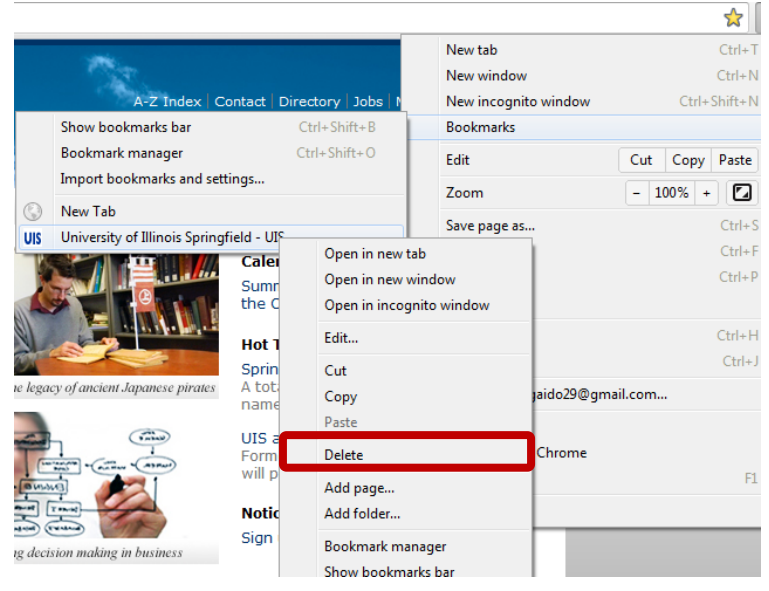

## *Working with downloads*

1. Under the **Tools icon**, select **Settings**. Choose **Show advanced settings**. Under **Downloads**, click **Change** next to Download location.

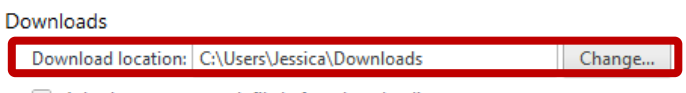

Ask where to save each file before downloading

2. Select the new download location and click **OK**.

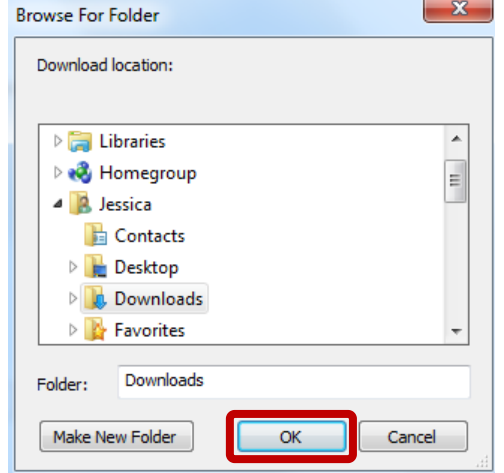

3. Your new location will now be indicated under **Download location**. Downloads

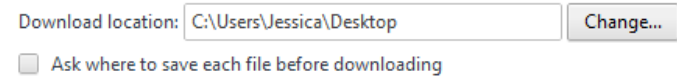

#### *Using the Task Bar*

In Google Chrome, the address bar works as a search bar as well. Simply enter the terms you wish to search for, and links to website will immediately appear. You can select a link from here, or click enter and you will be directed to Google to view the results from your search.

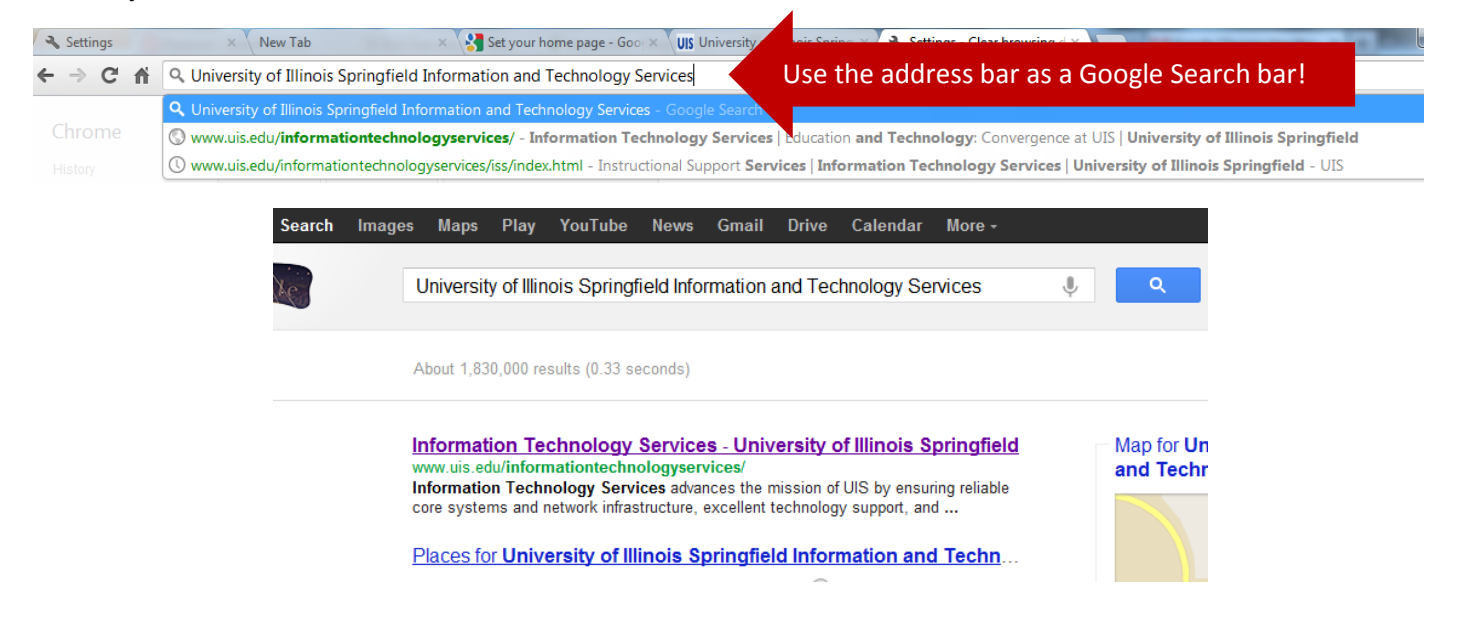

### *Deleting Important Information*

To delete web history, passwords, and other important information,

1. Under the **Tools icon**, select **Settings**. Choose **Show advanced settings**.

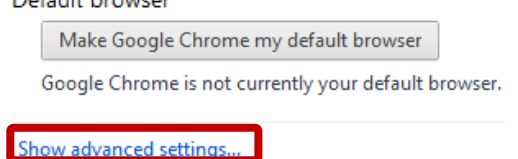

2. Under **Privacy** and **Passwords and forms**, **uncheck** next to the features you wish to *disable.* Click **Clear browsing data** to clear history, cookies, and more.

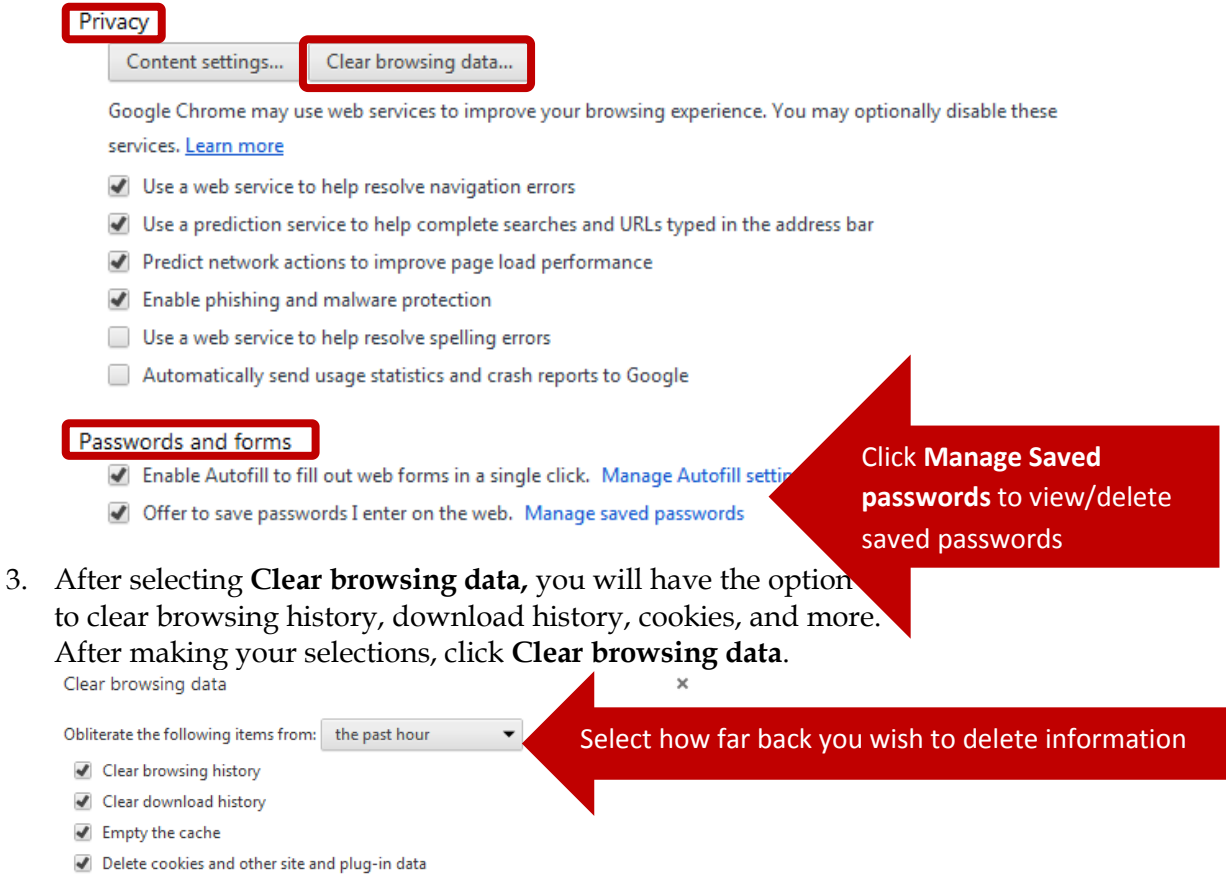

- Clear saved passwords
- Clear saved Autofill form data

Clear browsing data Cancel